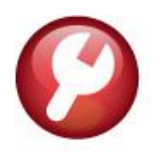

## **SYSTEM**

## **SY-117 QUICK REPORT & TASK SELECTOR**

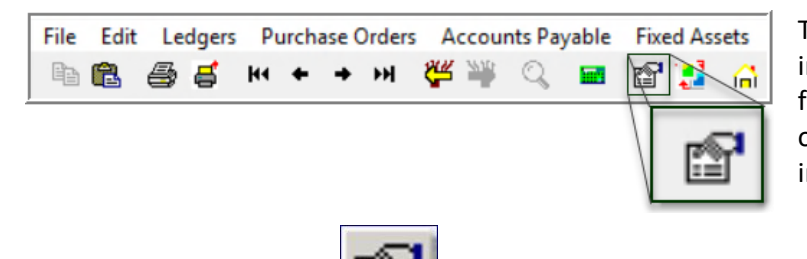

The **Quick Report/Task Selector** button is in the toolbar on all **AUC** screens. This feature allows a user to run any report or task in **AUC** quickly from any module instead of going to each module.

From any screen, click the toolbar button and type in the report or task number as displayed on the top left-hand corner of the report and click **[Run Process]**. For example, report 2171 shown below was run in August.

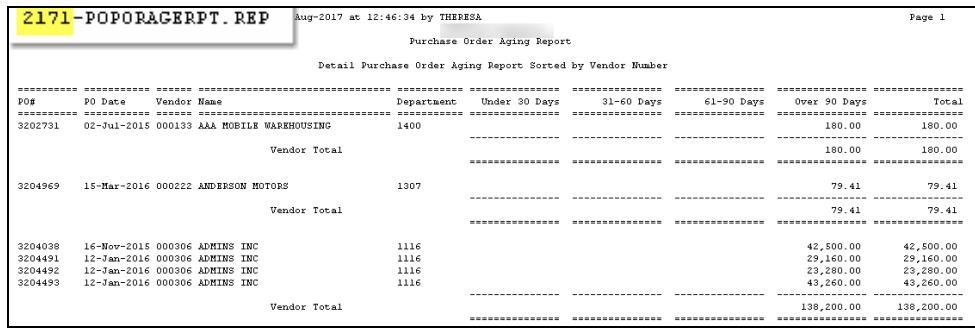

To re-run the report, use the new button on the toolbar and type in 2171. If the report number is not known, open a report lookup window by either a right–click of the mouse on the **Enter Report/Task Number** field or by clicking on the magnifying glass lookup button to select a report. The name of the report will also be displayed to allow the user to confirm the selection. Click on the report and then click on the **[OK]** button. The report prompt will be displayed; continue as usual to run the report.

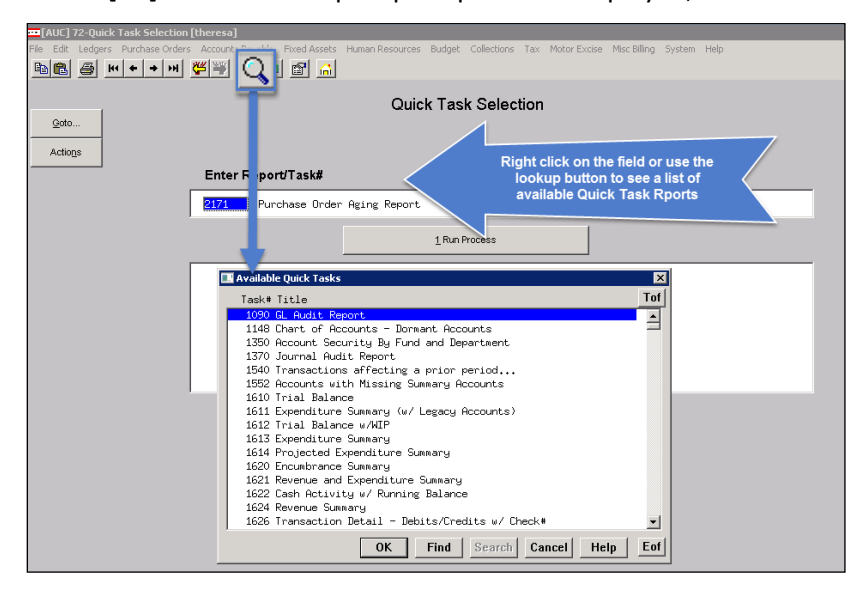

This process checks for permission to run the report. If not allowed to run the selected report, the following message will be displayed:

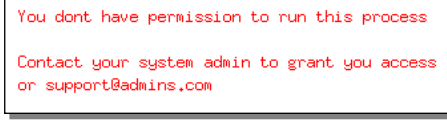

Contact the super user to request that access be granted.

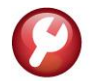

## **SY-117 QUICK REPORT & TASK SELECTOR 22 SEPTEMBER 2020**

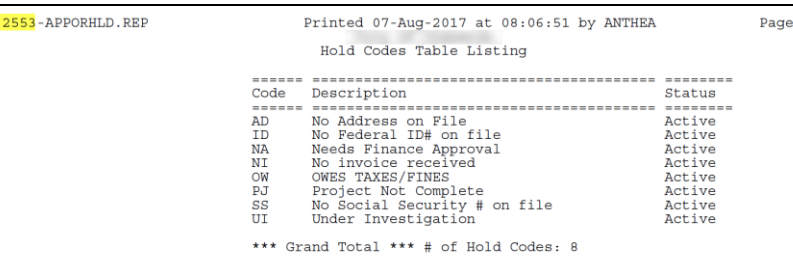

In some cases, the report will not be available for the Quick Select button. Follow the instructions on the screen to request adding a report.

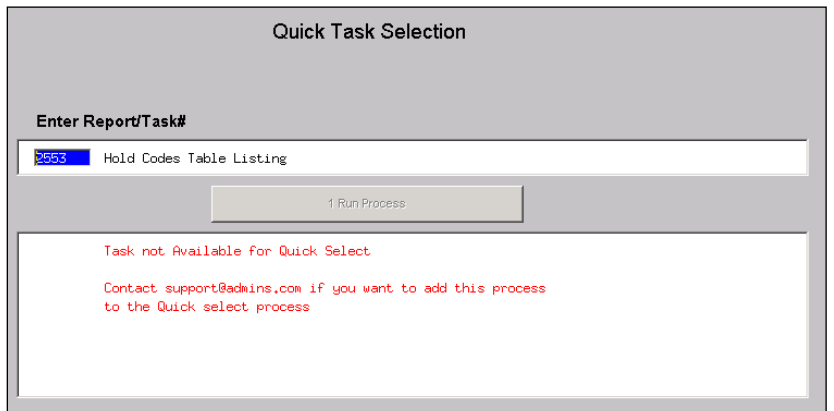

This Quick selection also works to display a given screen. Enter the screen number and click on the **[1 Run Process]** button to display the desired screen. Screen numbers may also be selected from the lookup.

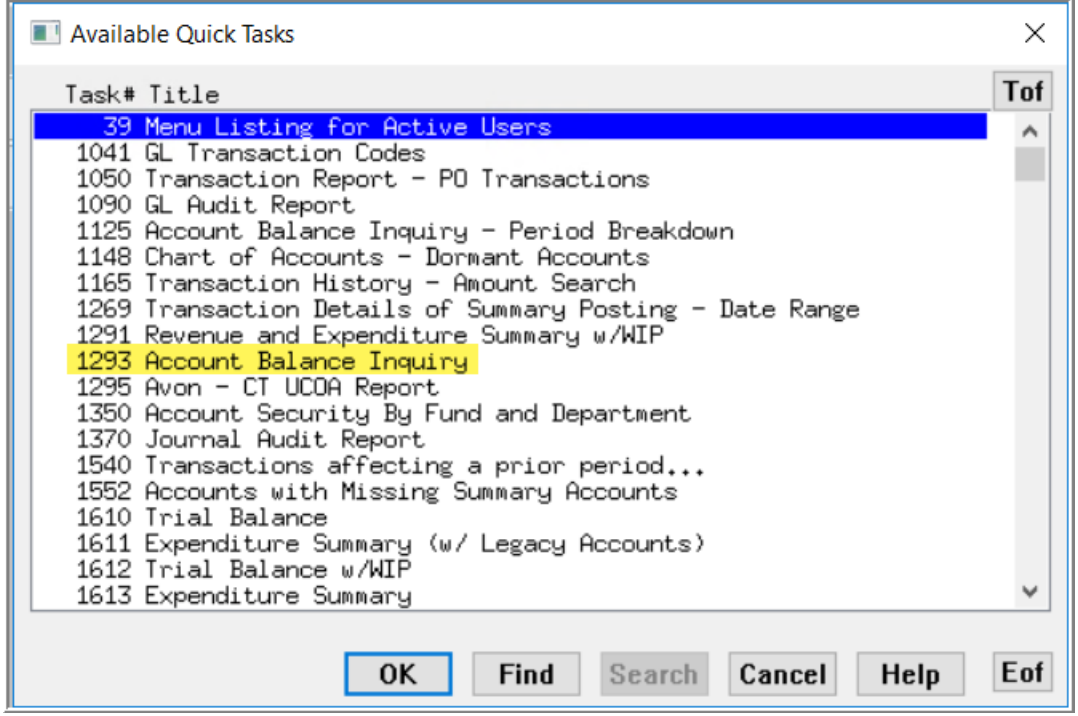

**Figure 1 Task #1293, Account Balance Inquiry, is a screen that may be accessed from the Quick Task Selector**